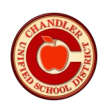

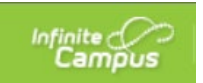

## **New Campus Parent-Student Mobile App**

1. Go to your app store, search for "**Campus Parent**" (or "**Campus Student**"), and download the new app. The new apps are shown below:

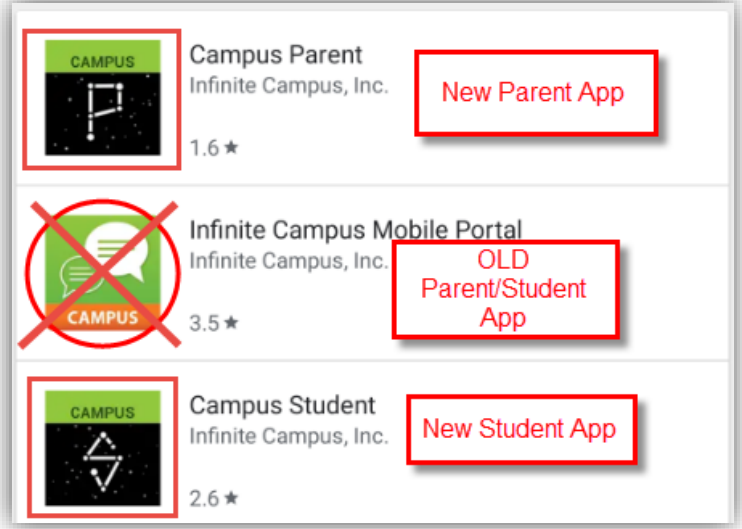

2. Once downloaded, open the app and **enter** the district name: **Chandler Unified School District**. Change the drop-down state to "**Arizona**" and click "**Search District**."

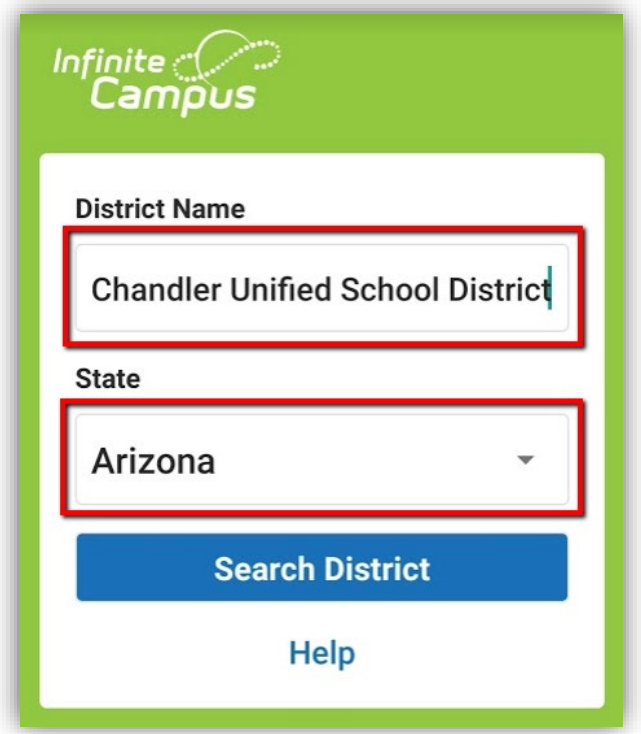

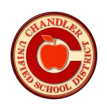

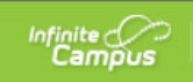

3. Select "**Chandler Unified School District**."

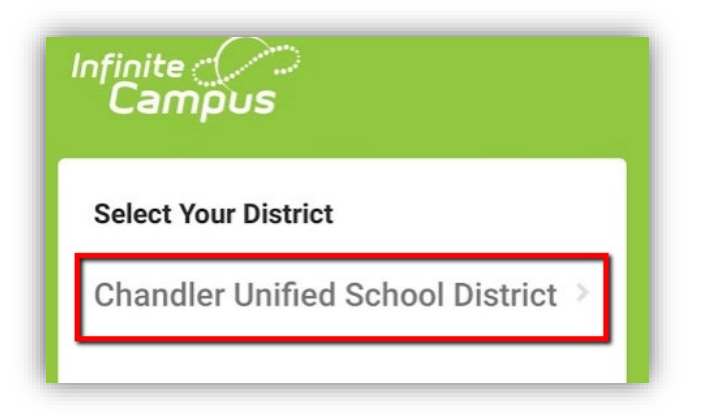

4. Enter your username, password, and click "**Login**"

If you do not have a parent portal account, please click on "**New User**" under the login screen or contact your school and ask for the *parent portal manager*.

Students will use their **Student ID number** (ex: S12345) and school computer password.

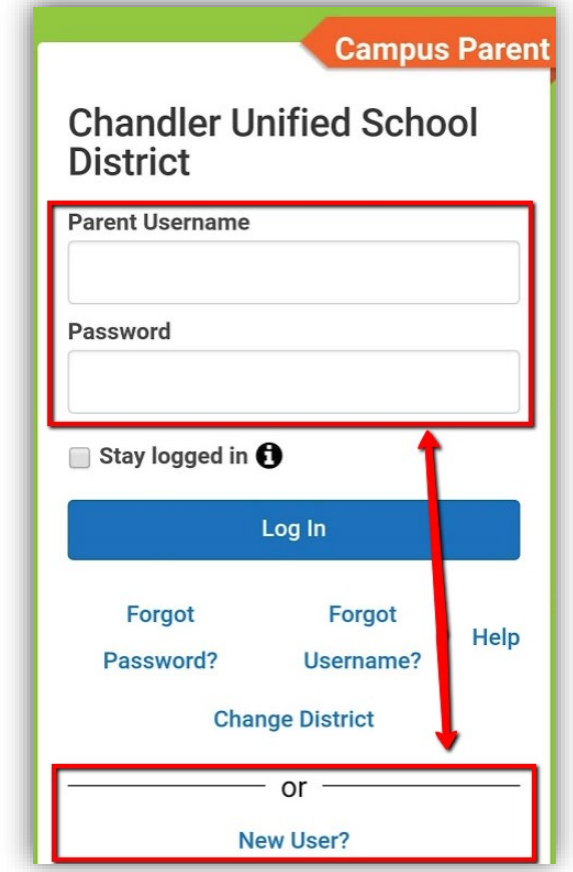

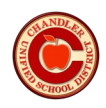

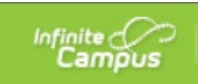

5. Click the **three horizontal lines** in the upper left hand corner to see the **site options** (*Message Center, Today, Weekly Overview, Payments, Discussions,* and *More*).

Click "**More**" to see **Quick Links**:

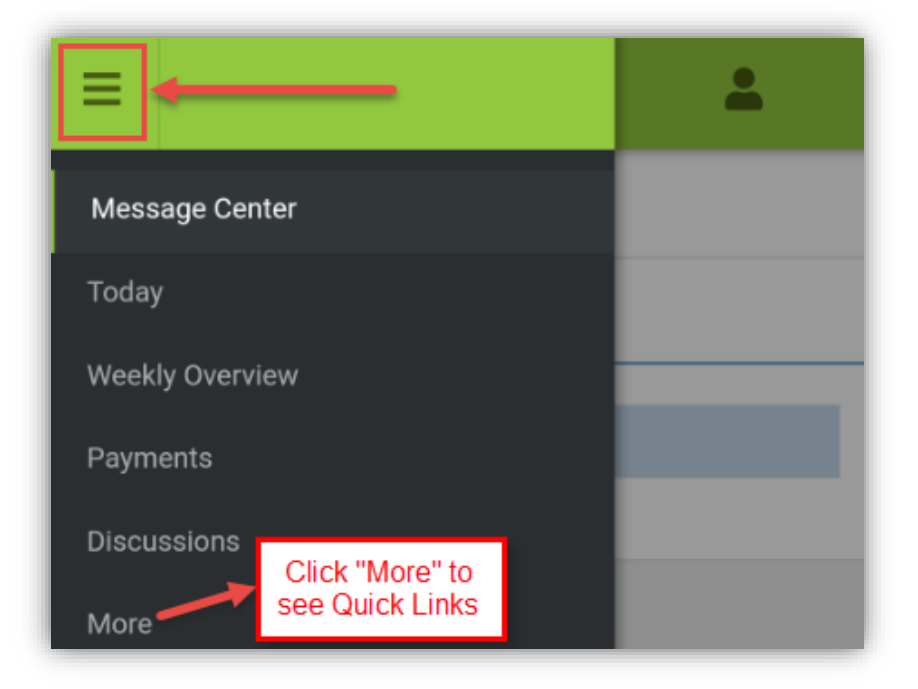

6. The **notifications bell** in the middle will show you messages and notifications.

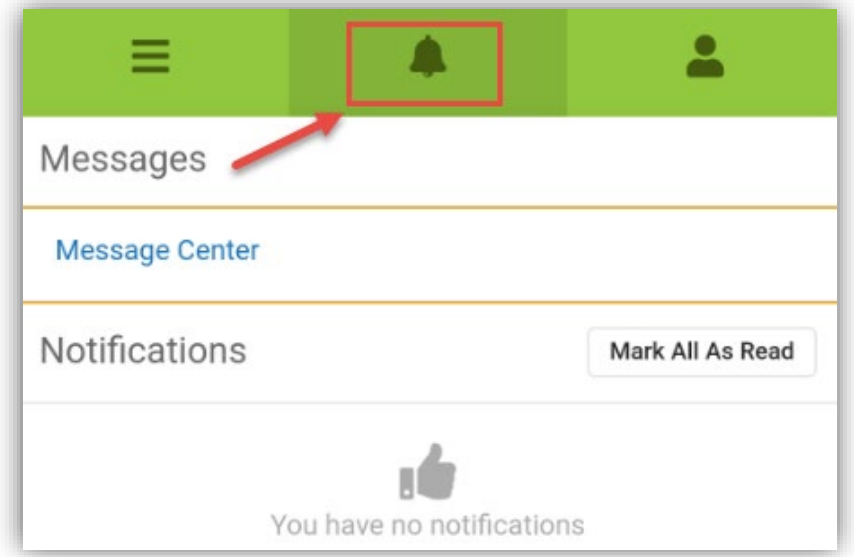

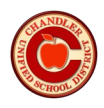

7. The **person icon** on the top right hand corner is your **user settings**. Click to setup or change your options and logout.

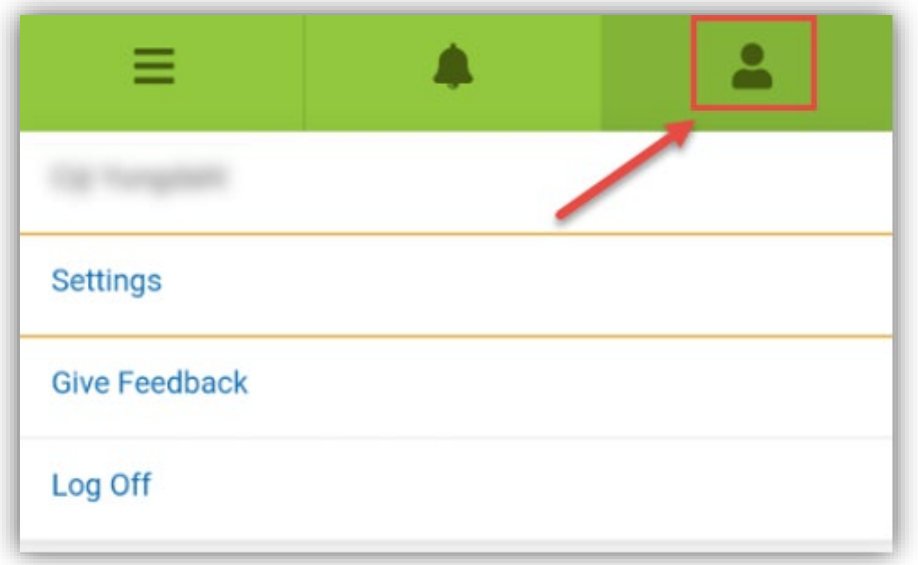